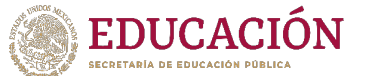

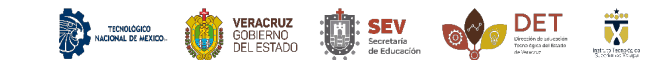

## Manual para reservar grupo de idiomas

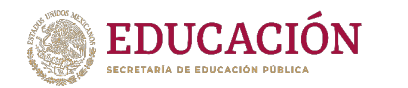

## Recomendaciones

- Al reservar un grupo no puedes seleccionar otro del mismo idioma.
- Debes verificar que tus datos sean correctos para poder imprimir tu referencia de pago.
- Comprobar la disponibilidad de espacio antes de seleccionar un grupo.
- No puedes reservar un curso de un nivel que no sea el que te corresponde, de lo contrario no habrá devolución del pago.
- El horario debido a la contingencia será el que establezca el docente a cargo del grupo, después de la contingencia se respetará el horario que aparece en el portal GETX.
- Es necesario que tengas activa tu cuenta institucional (*Microsoft Office 365*) y la cuenta *Google G Suite* (*classroom*) para poder tomar las clases en línea.
- La validación del pago tarda de dos a tres días hábiles para ser validado, puedes consultarlo en el apartado OVH del portal
- Para dudas o aclaraciones comunicarse a cle@itsx.edu.mx

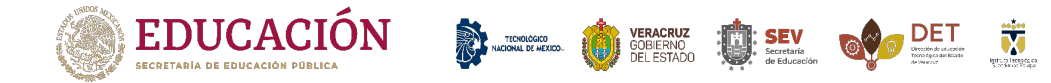

1. Para cargar un nivel de inglés accedemos a nuestro GETX de manera normal, damos *click* en el menú **"CLE"** ubicado en la parte superior de nuestro portal, como se muestra en la imagen.

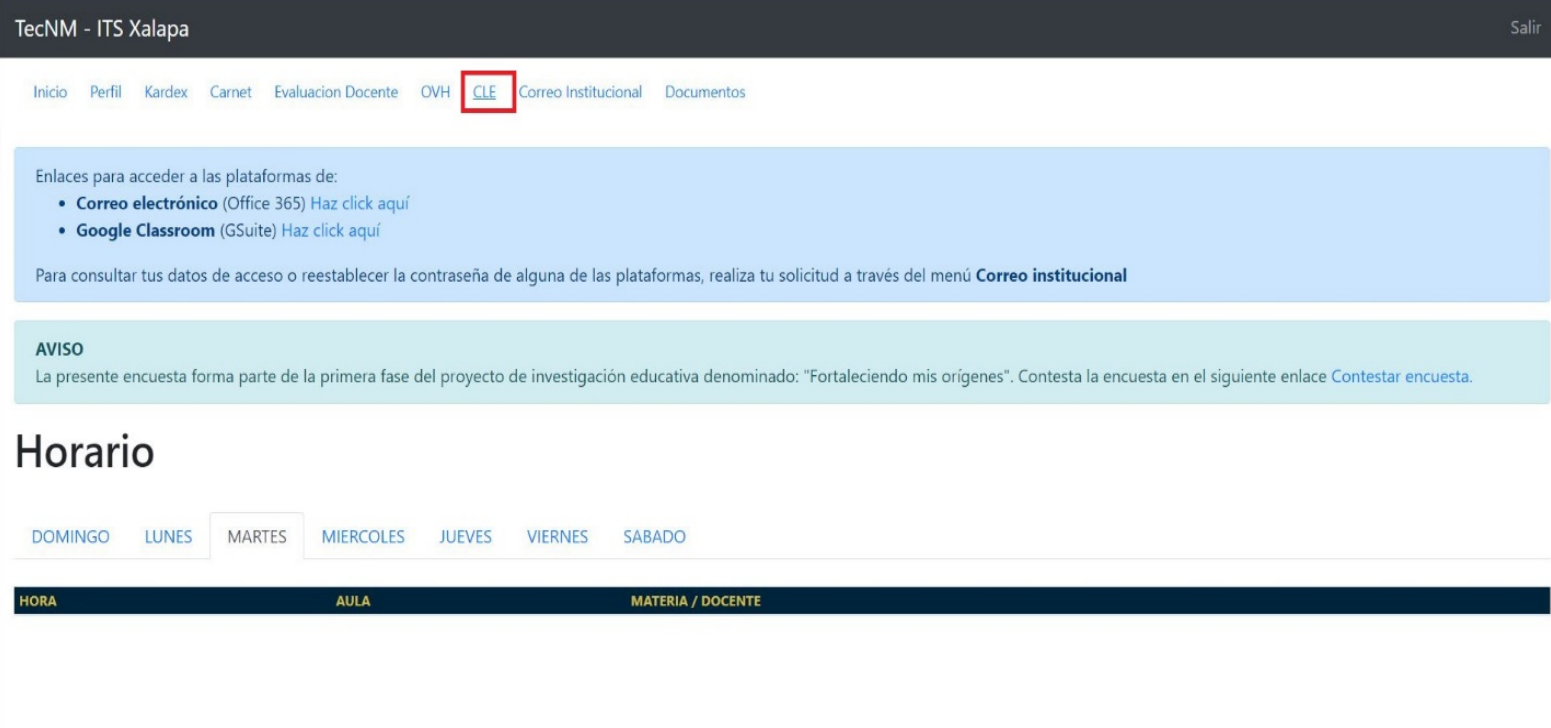

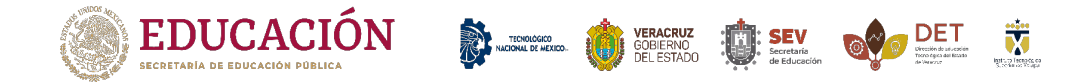

2. Después de car *click* en **CLE,** nos mostrará la siguiente pantalla. Para cargar un grupo de idiomas, damos *click* en **"inscripción"**.

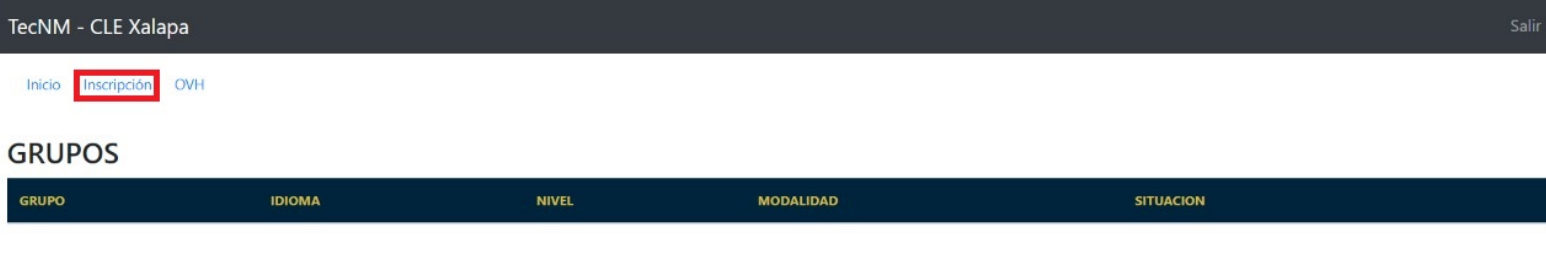

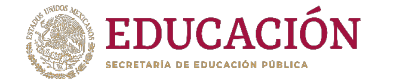

3. Para reservar un grupo, podremos ver los diferentes niveles y el número de alumnos que puede tener, así como la modalidad. Seleccionamos el grupo que queramos y damos *click* al botón "Reservar".

**DET THE STACKING TO SEV OF DET THE** 

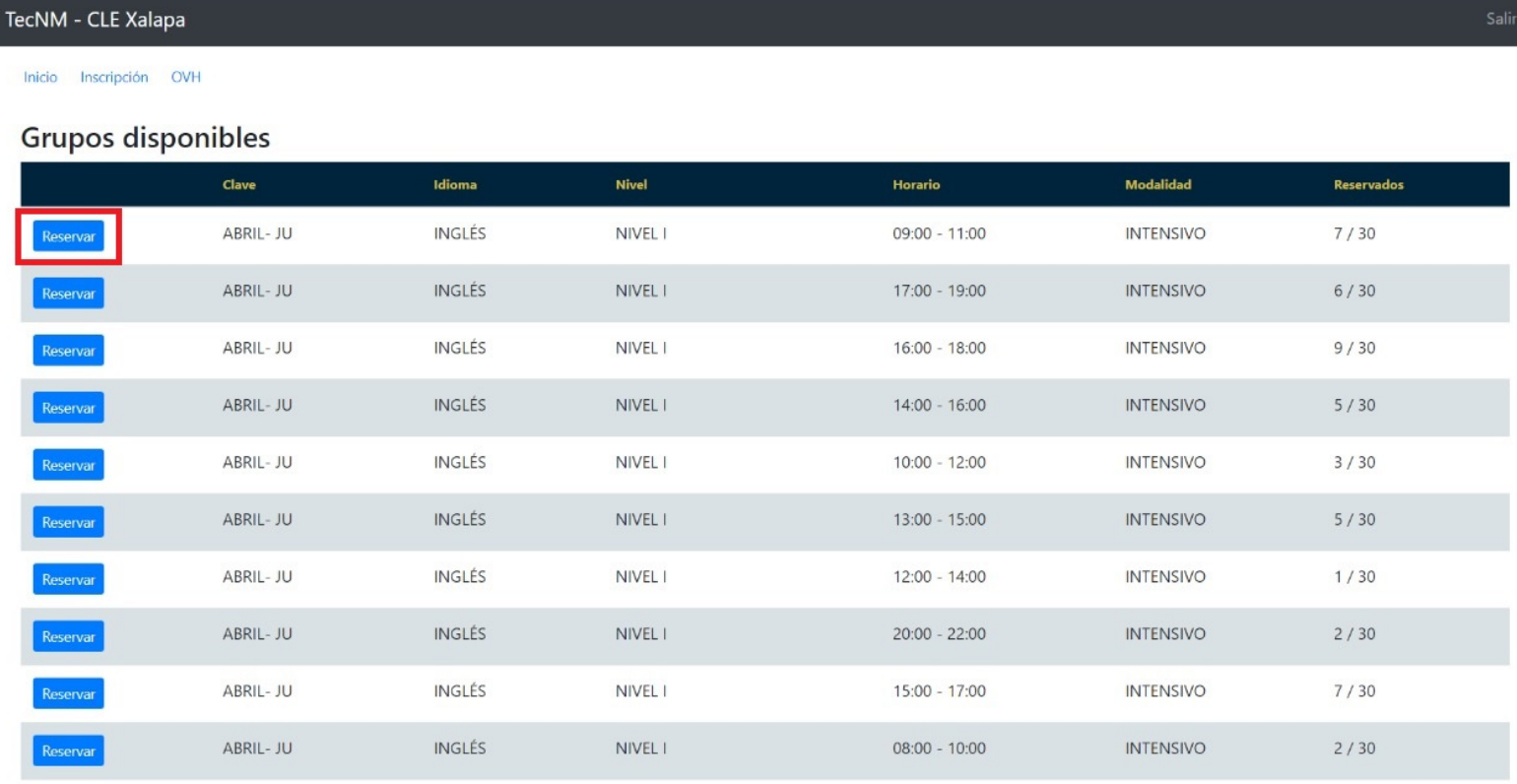

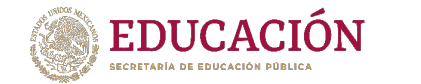

4. Después de dar *click* al grupo, confirmamos nuestra selección. Nos saldrá un aviso de inscripción, si estamos seguros damos *click* en "reservar" como se muestra en la imagen.

**DEL ORDER DEL CODEL TO** 

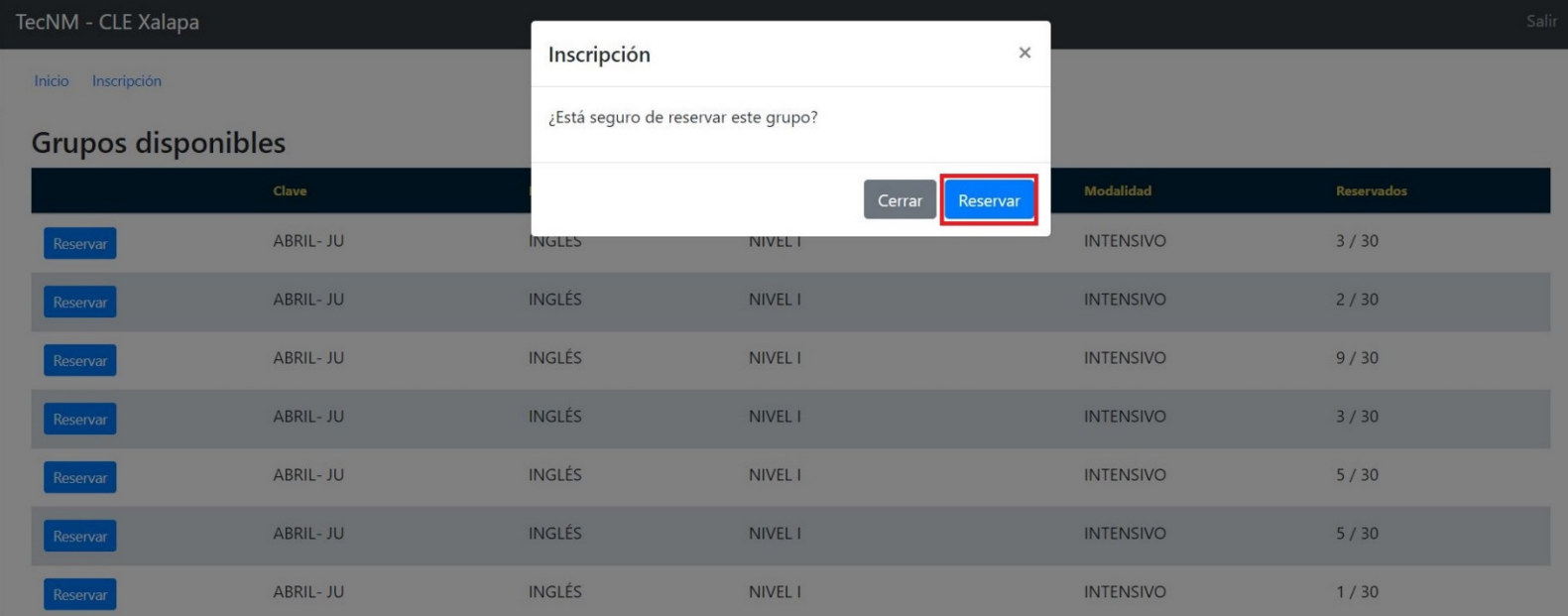

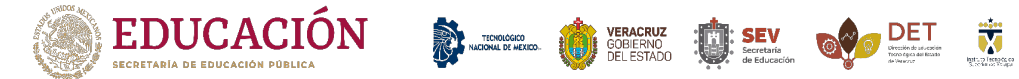

5. Para confirmar que seleccionamos el grupo correctamente, aparecerá un recuadro en verde como se muestra en la imagen.

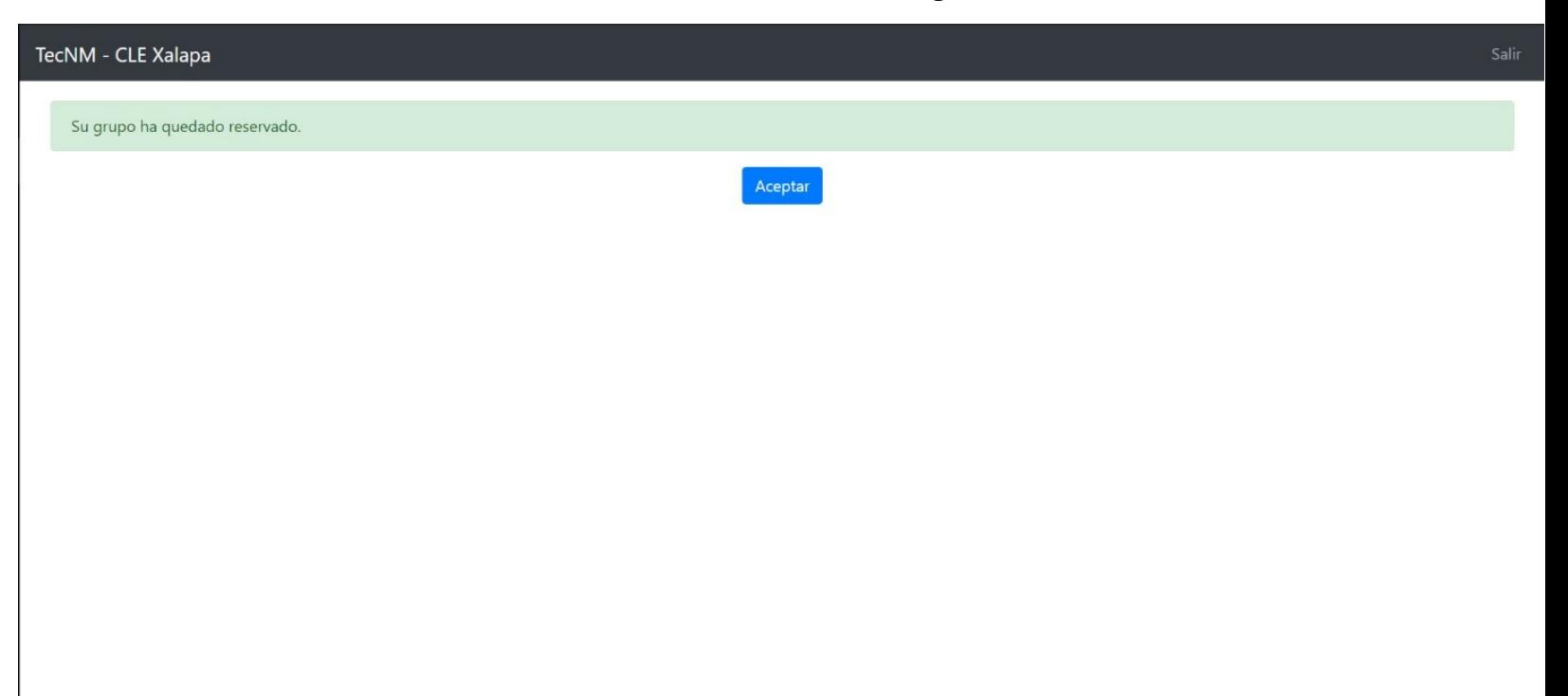

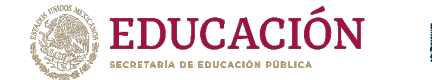

6. Si el grupo aún no está autorizado, aparecerá una leyenda como se muestra en el recuadro rojo de la siguiente imagen. Debes esperar a que el grupo sea autorizado para poder imprimir tu referencia de pago y continuar con tu proceso.

VERACRUZ **(Maria)**<br>
COBIERNO (Maria SEV)<br>
DELESTADO (Maria Secretaria)

**OV DET W** 

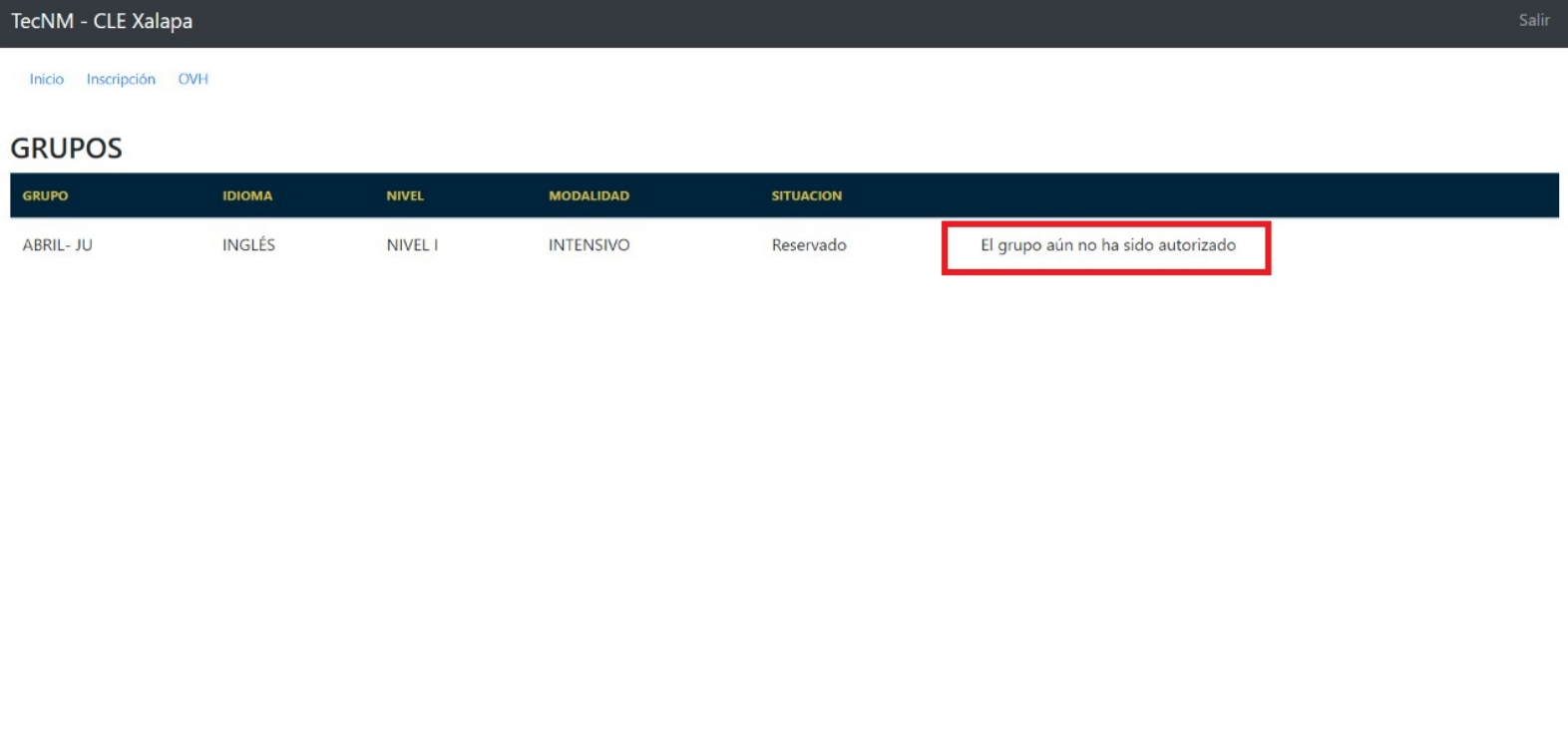

7. Si hubo un error al elegir el grupo, para modificarlo comunícate al siguiente correo electrónico: cle@itsx.edu.mx

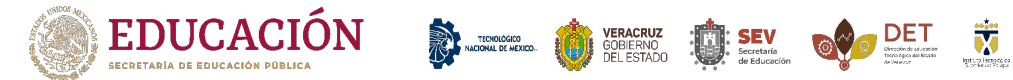

8. Cuando el grupo es autorizado, podremos imprimir nuestra referencia de pago haciendo *click* en el botón generar referencia, como se muestra en la imagen.

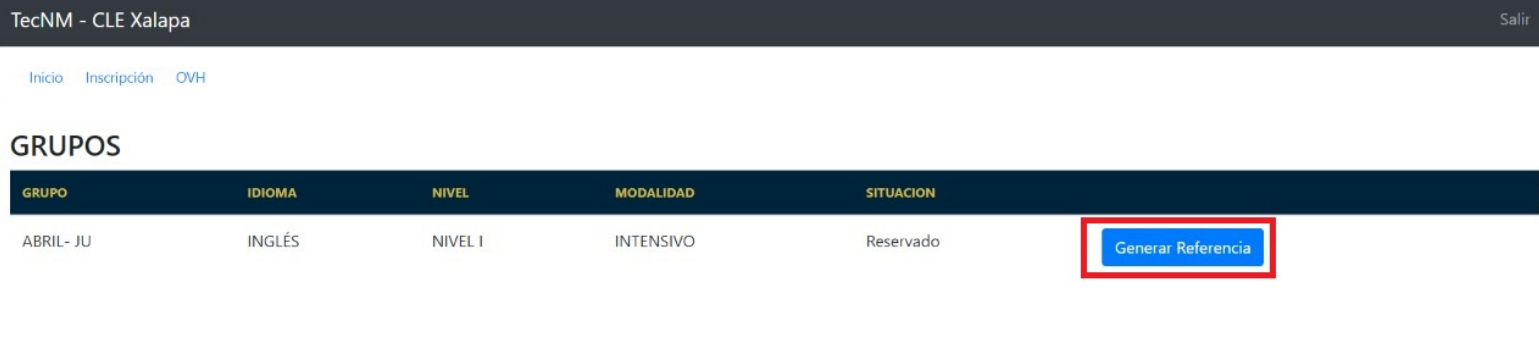

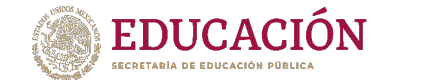

9. Al dar *click* en generar referencia nos aparece la siguiente ventana, donde daremos *click* en descargar formato para pago.

**TEOROGOGO MARIA VERACRUZ TELESTADO MEDICANA DE MARIA DE MARIA DE MARIA DE MARIA DE MARIA DE MARIA DE MARIA DE MARIA DE MARIA DE MARIA DE MARIA DE MARIA DE MARIA DE MARIA DE MARIA DE MARIA DE MARIA DE MARIA DE MARIA DE MAR** 

**OVIDET 访** 

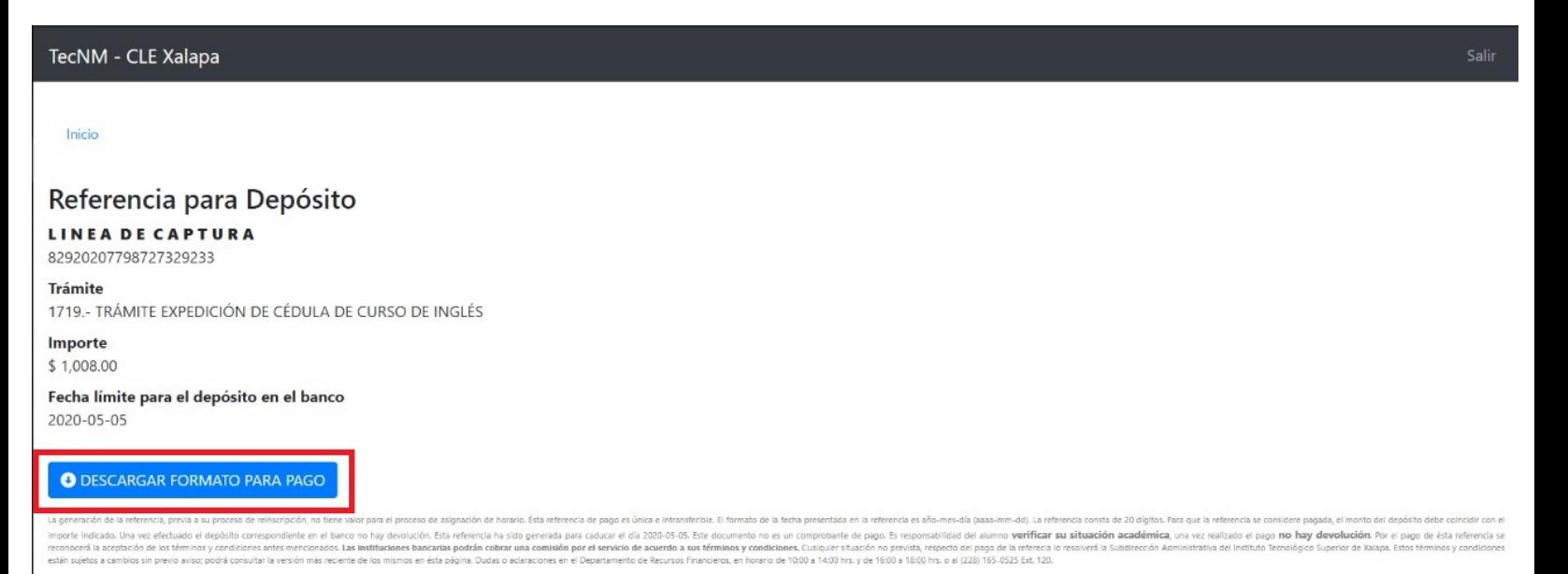

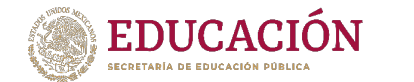

10.Verificamos que los datos sean correctos y descargamos el formato generado para pago.

DET T

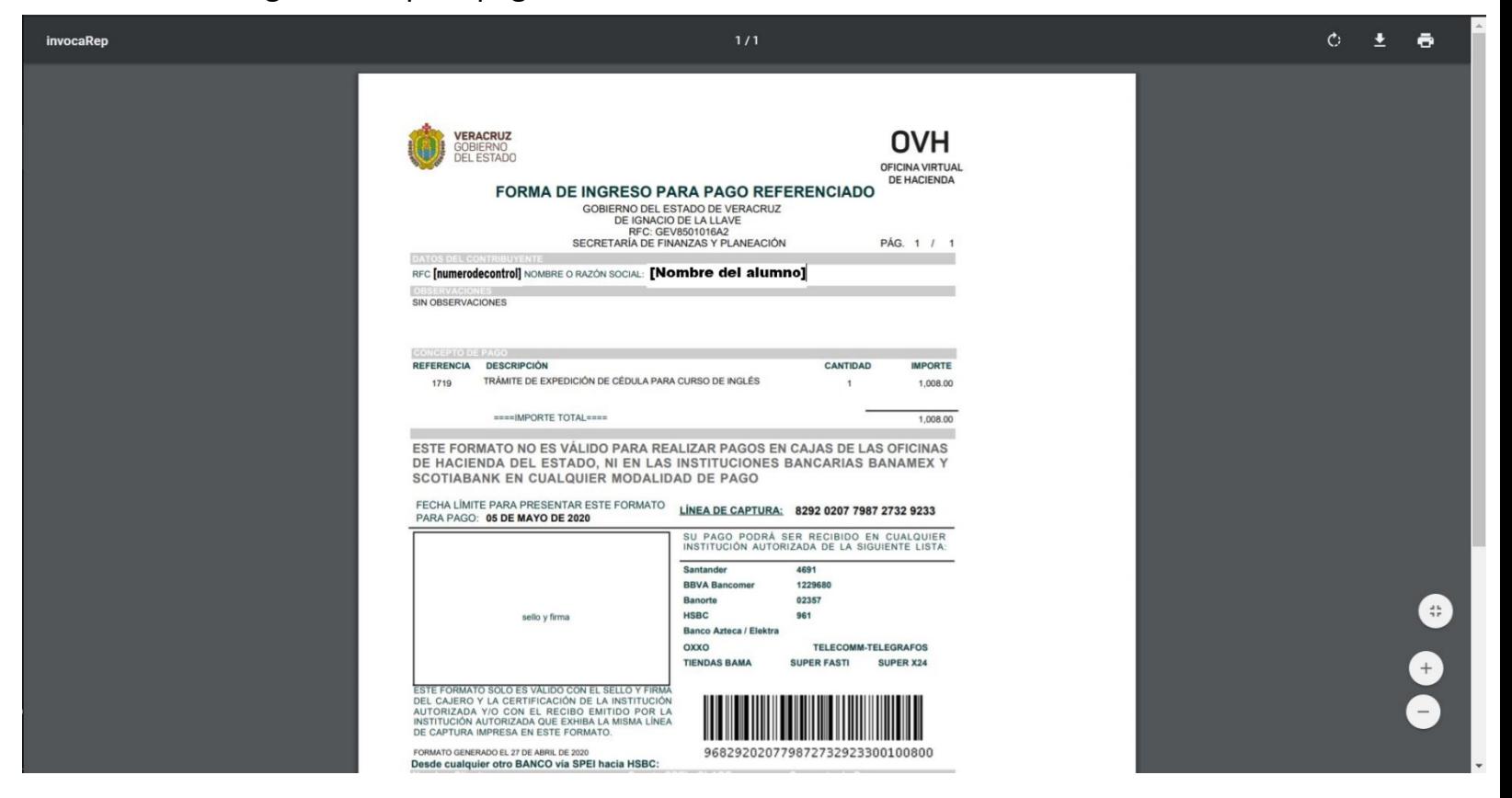

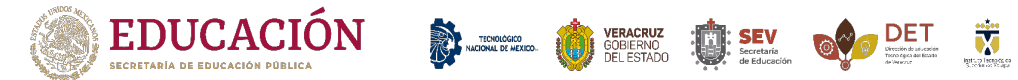

## 11.Para verificar nuestro pago, damos *click* en "OVH" como se muestra en la siguiente imagen.

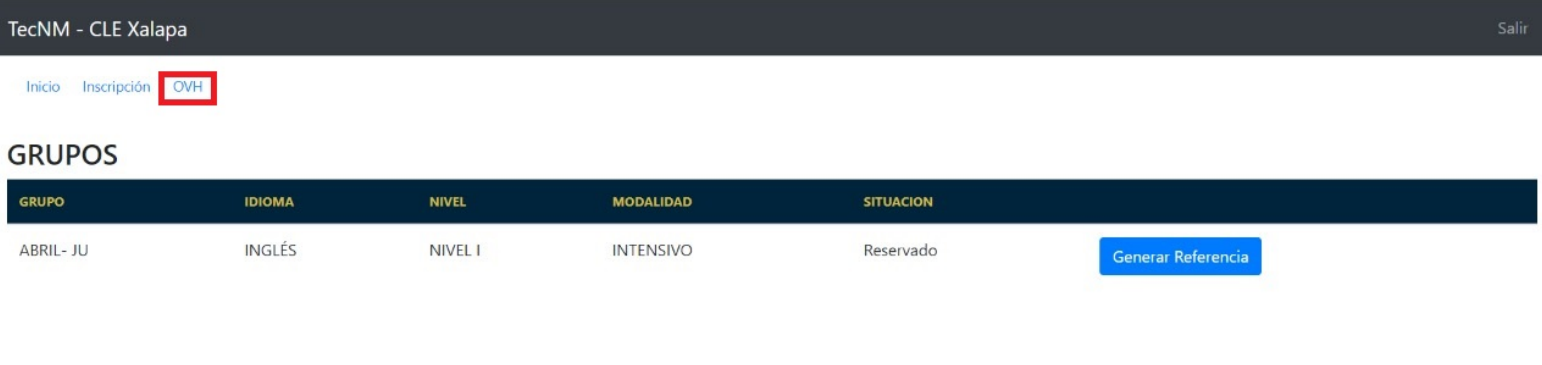

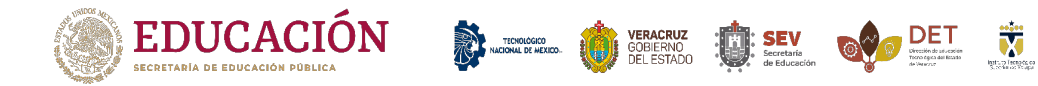

12. Después de dar *click* en "OVH", nos mostrará el estado de nuestro pago, como se muestra en la siguiente imagen el pago será aplicado después de

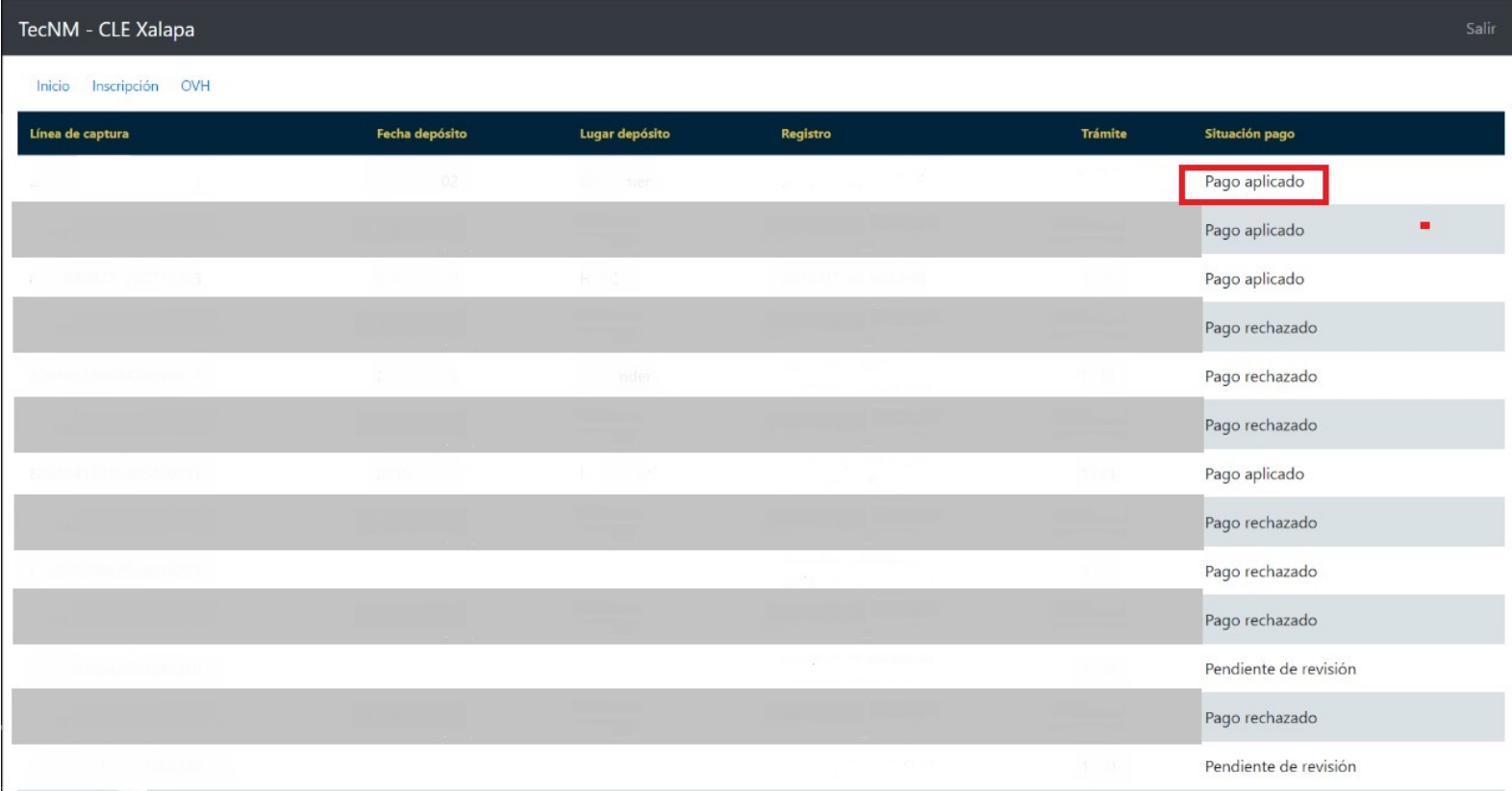

tres días.

Para aclaraciones con el pago y su validación, enviar un correo a dti@itsx.edu.mx

Para cualquier aclaración o duda sobre el proceso de inscripción a curso de idiomas enviar un correo a cle@itsx.edu.mx .